## **To Setup a Student's eRefund Account**

In your WaveNet Student Center, in the Finance section, click on the 'erefund enrollment and maintenance' link.

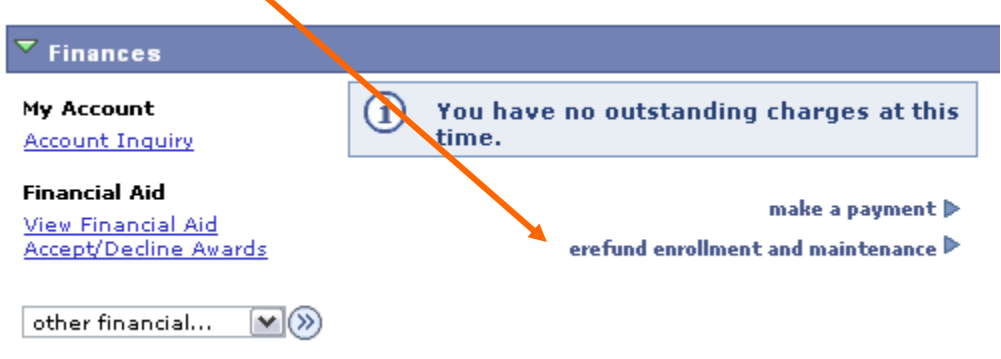

This will open a CashNet window (make sure your pop‐ups are not blocked). If you would like to enroll in eRefund, click the circle button next to 'Yes' and click the 'Continue' button.

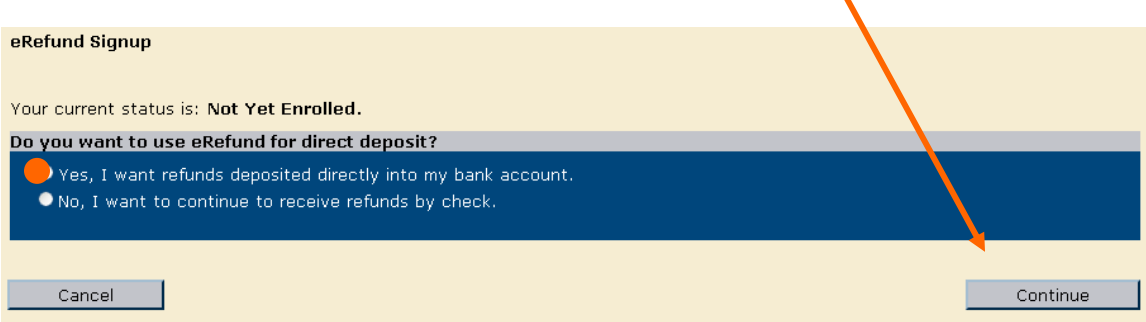

Fill in the bank account information where refunds will be sent and click 'Continue.' Note: The 'Name for this Account' is whatever you want to name it. The 'Account Holder Name' is the account name at the bank.

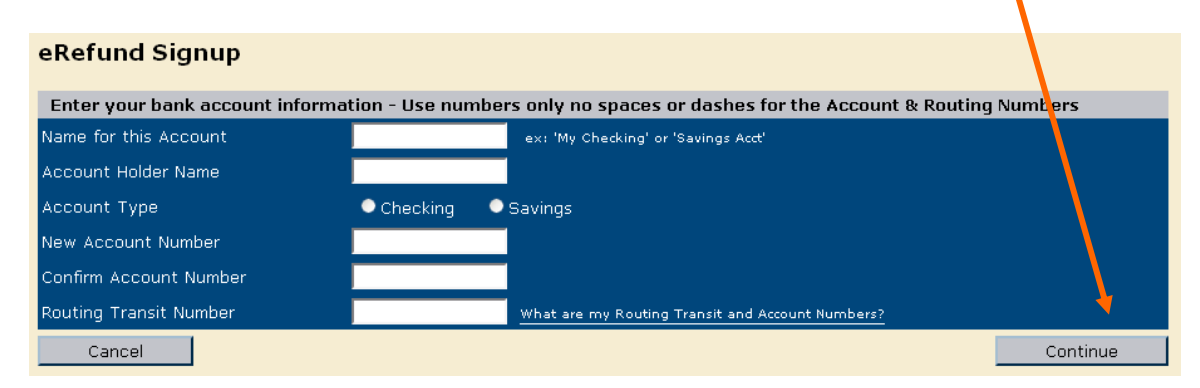

Review your bank information and read the Terms and Conditions. Check the box next to 'I agree,' if you agree with the Terms and Conditions, and click 'Submit.'

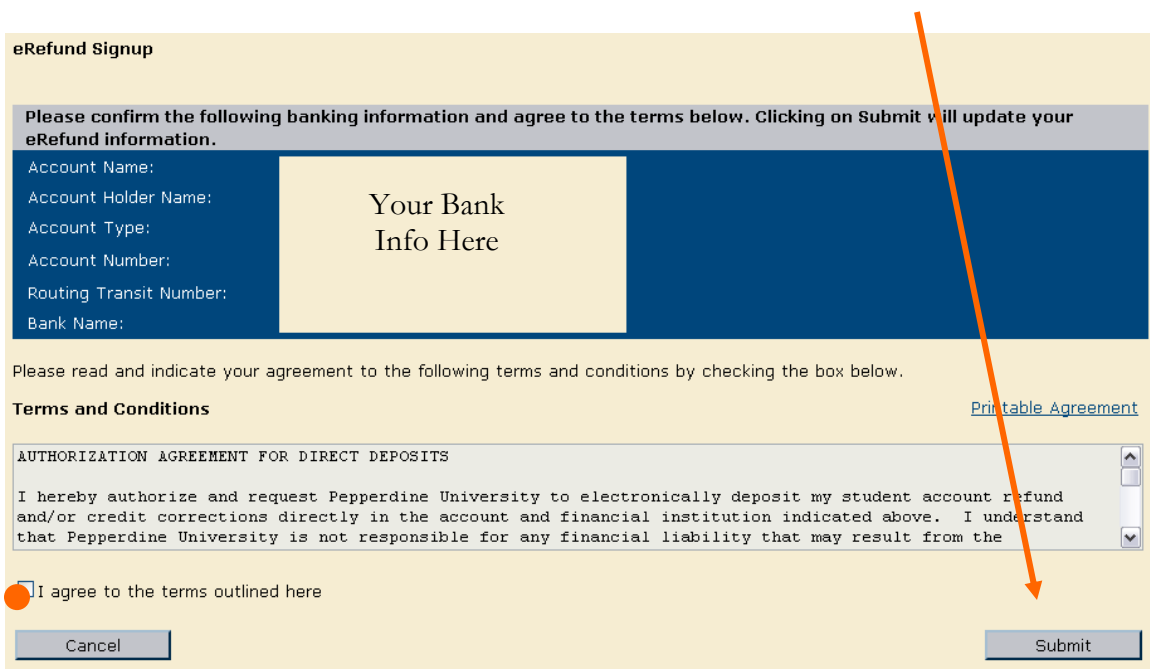

After setting up your eRefund account, you can always review, edit, add new account information, or withdraw from eRefund by clicking on the 'eRefund enrollment and maintenance' link in your Student Center.

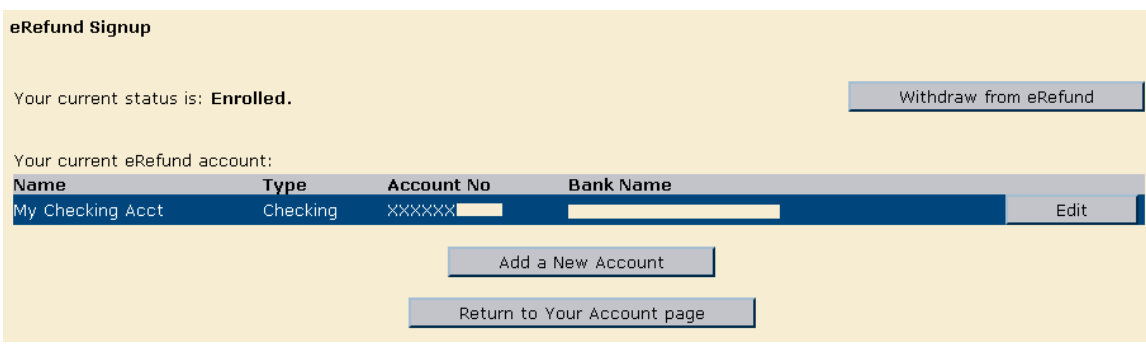